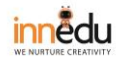

## HƯỚNG DÃN CHIA SẢ MÀN HÌNH VẫN QUẢN LÝ ĐƯỢC HỌC SINH

Chi sẻ bất kỳ phần mềm nào.

Bước 1: Mở file Power point => Chọn Trình chiếu => Thiết lập  $\overline{\phantom{a}}$ 

trình chiếu.

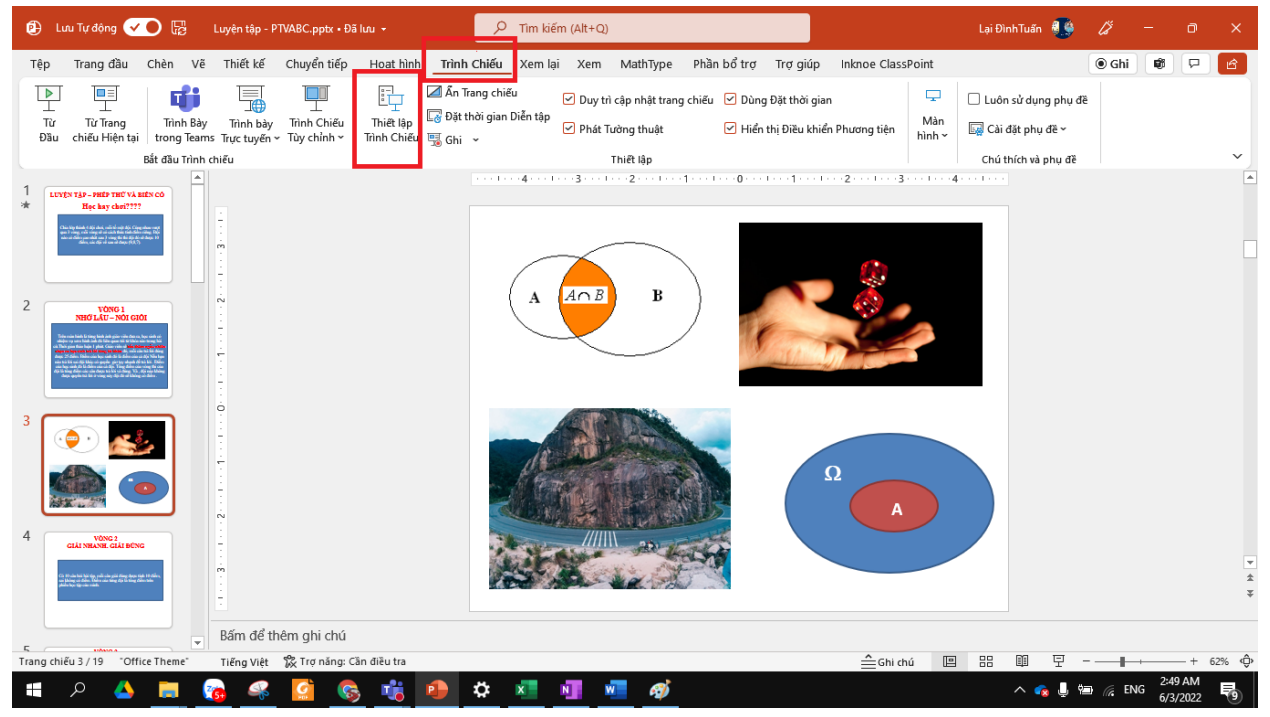

Chọn tiếp như hình → ấn OK.

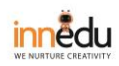

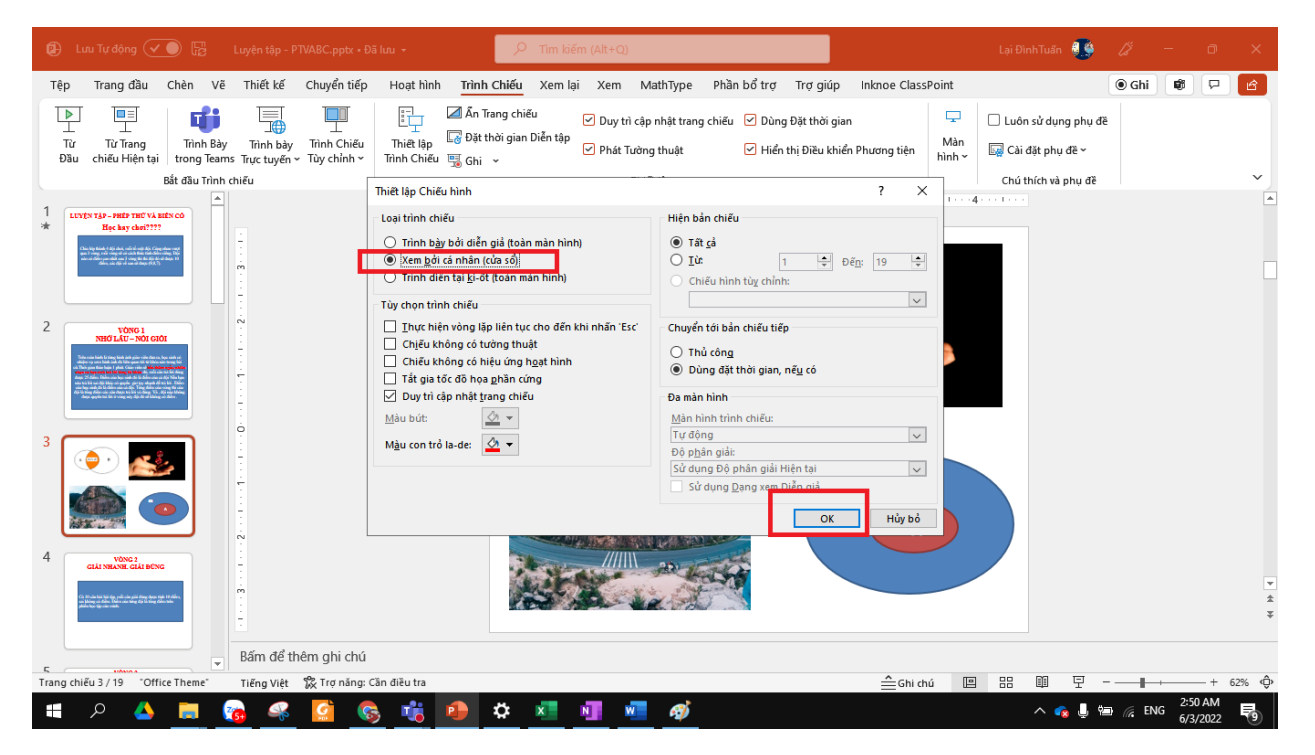

Bật Powerpoint ở chế độ trình chiếu (hoặc phần mềm bất kỳ  $\blacksquare$ cần chia sẻ)

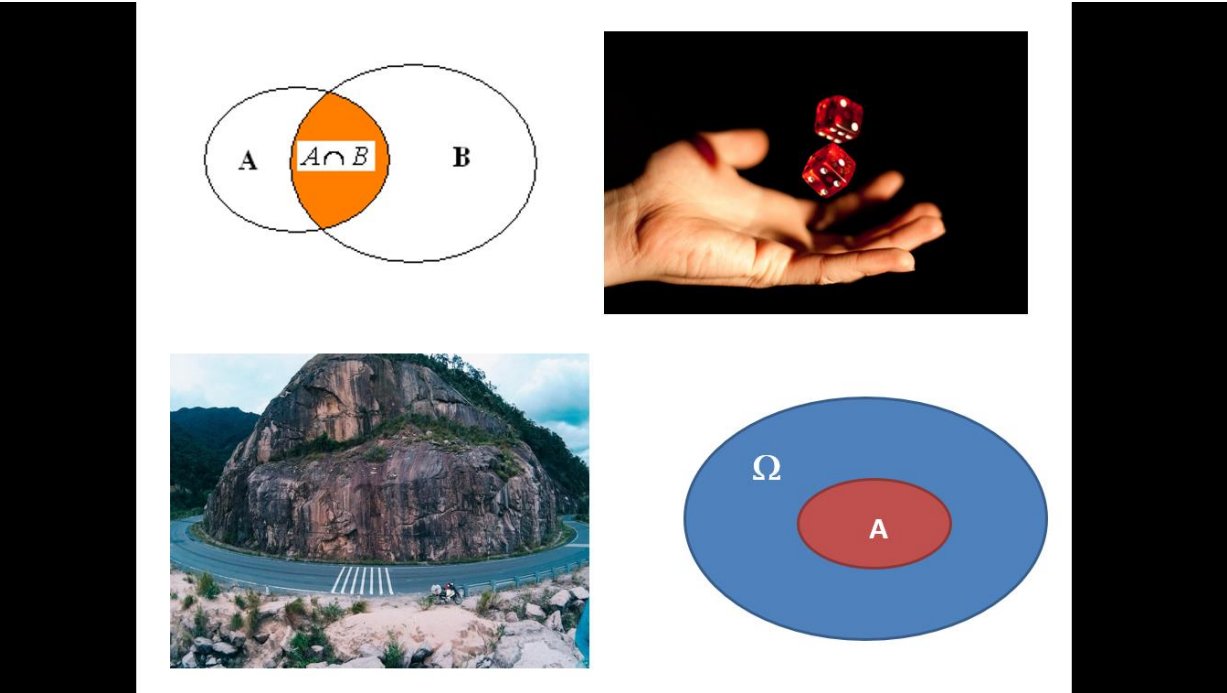

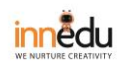

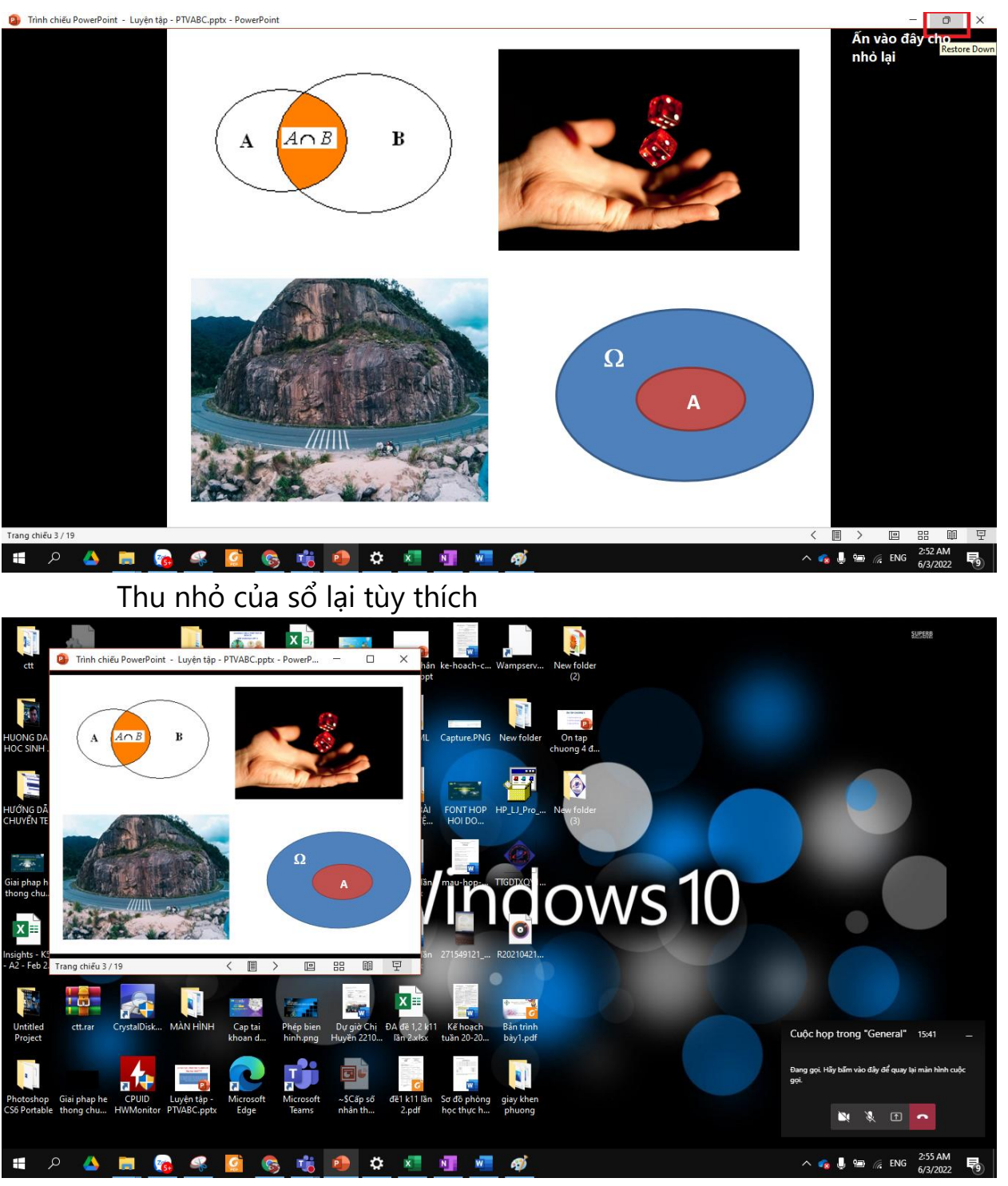

Bước 2: Mở cuộc họp  $\sim$   $^{-1}$ 

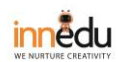

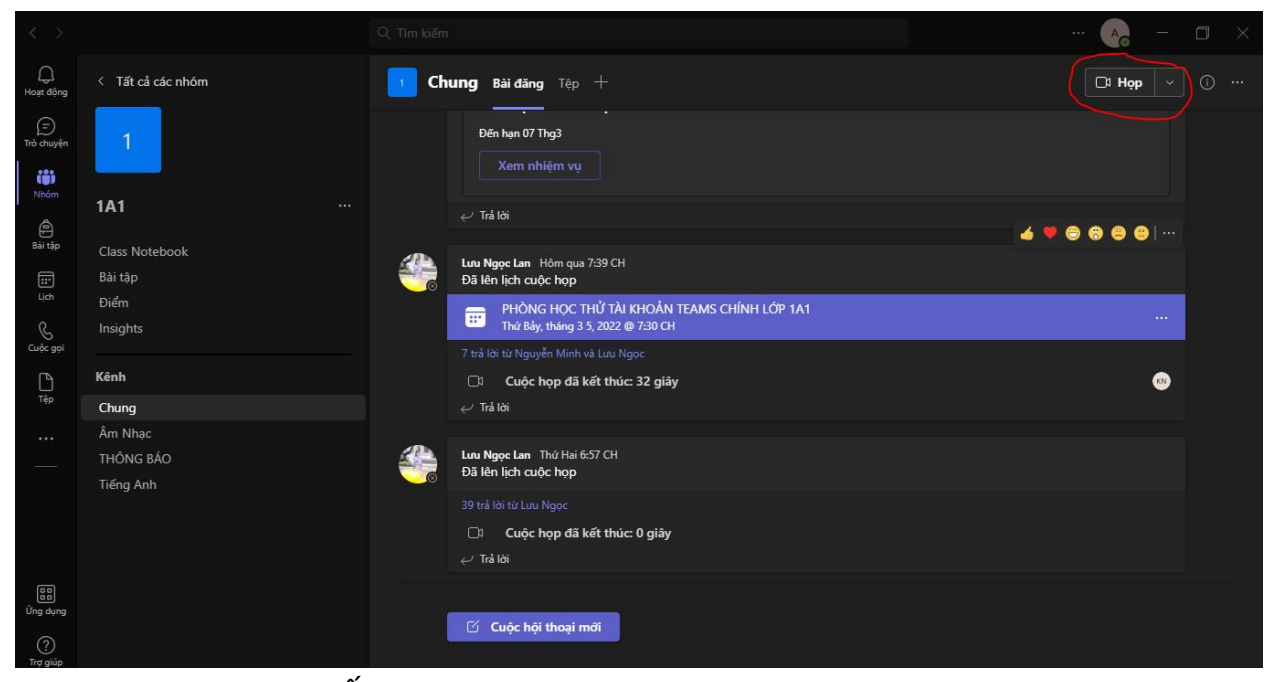

## - Bước 3: Ấn vào đây

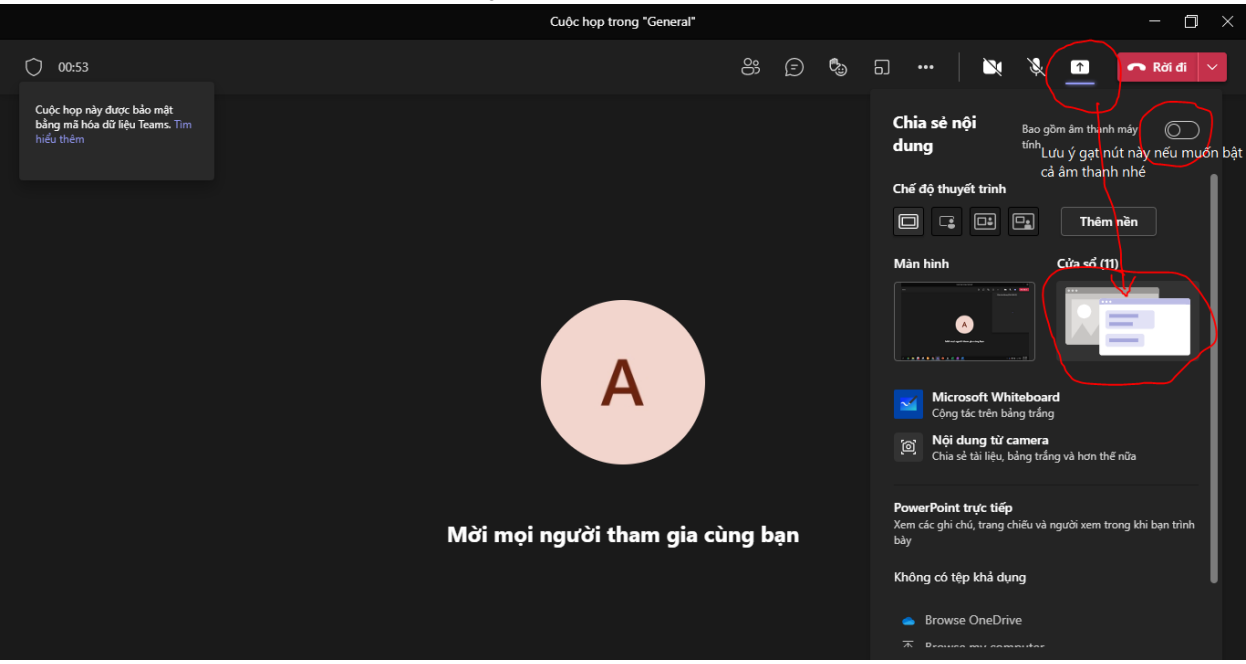

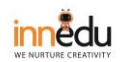

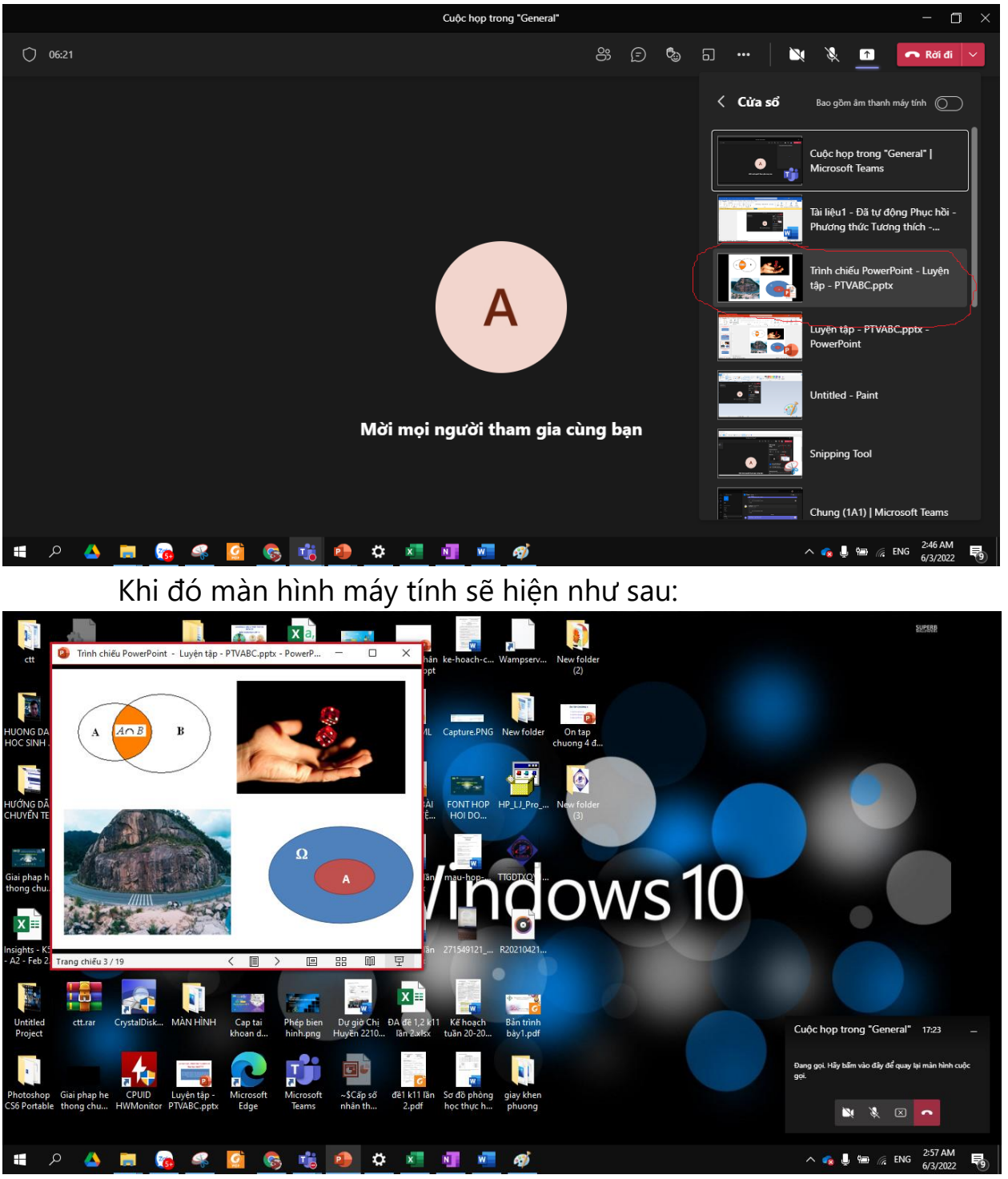

Bước 4: Để chuột vào ứng dụng teams như hình. Chọn màn  $\mathbf{L}^{\text{eff}}$ hình teams ở giữa lên.

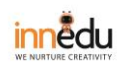

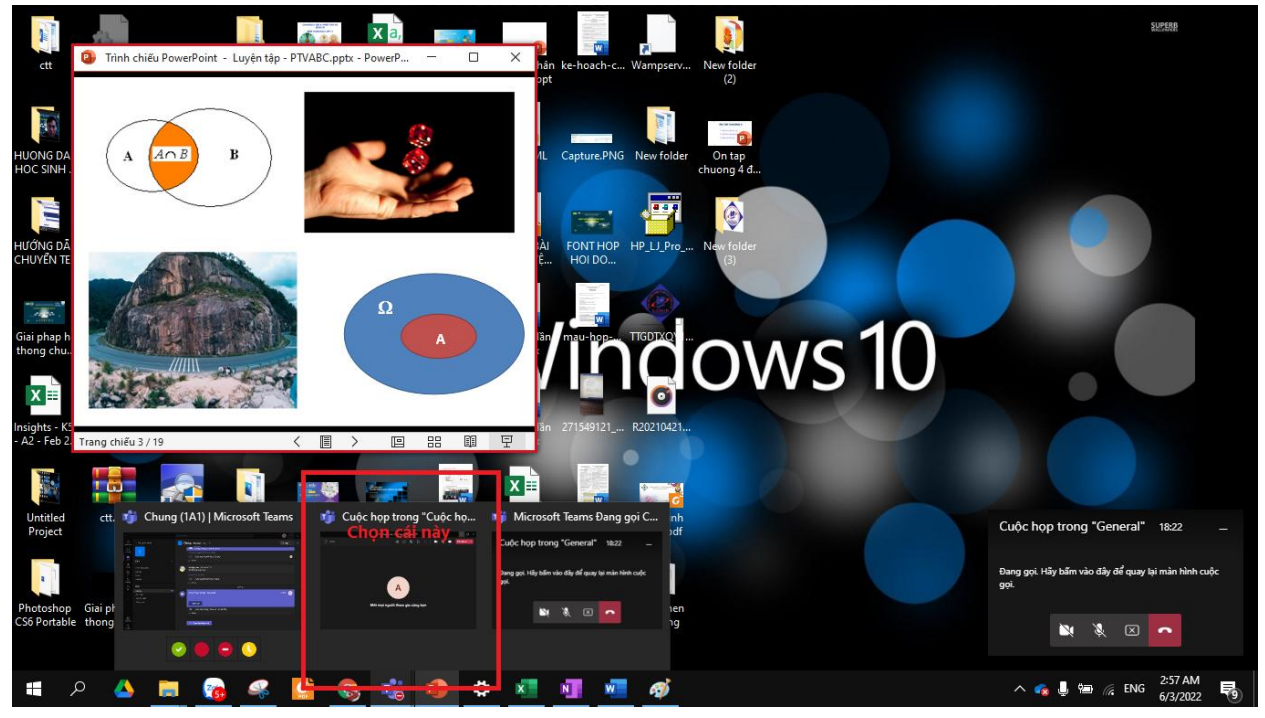

Khi đó màn hình của học sinh sẽ chỉ nhìn thấy phần trình chiếu. CÒn màn hình của thầy cô có thể quan sát thêm học sinh sẽ như sau:

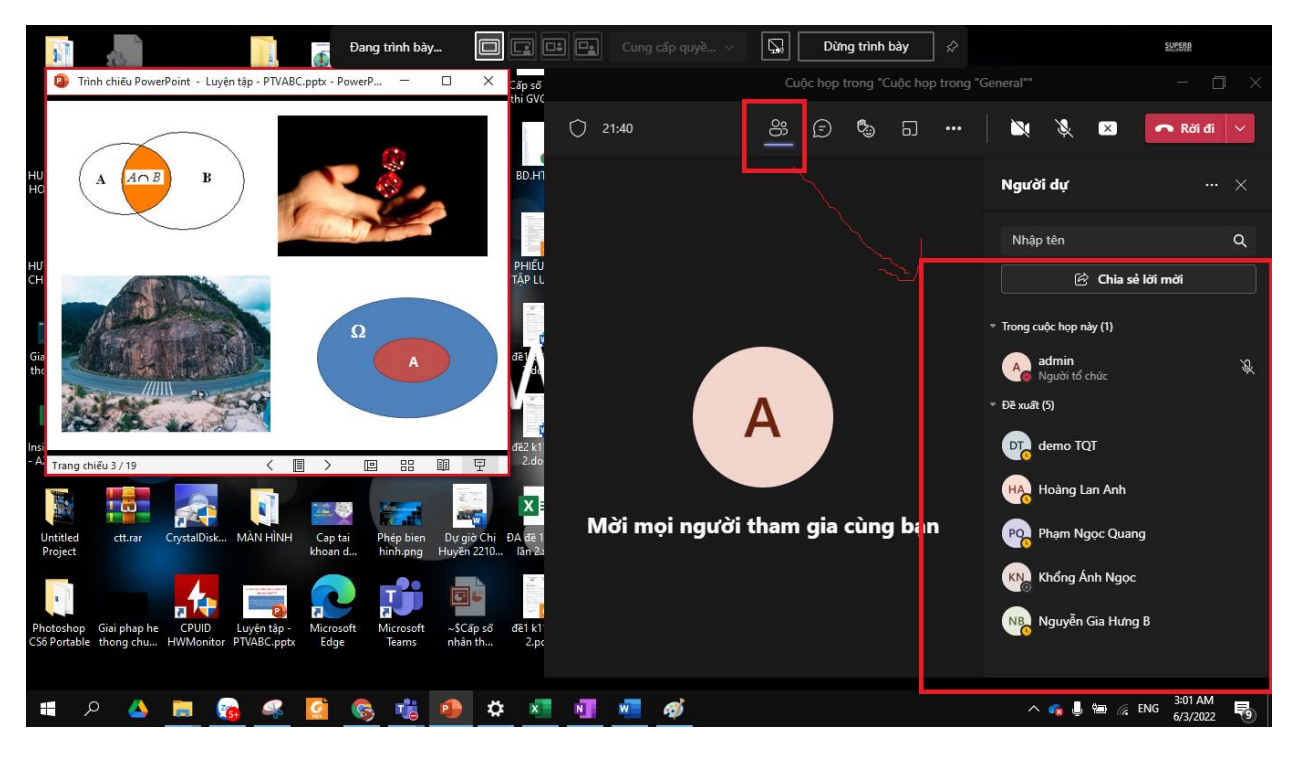

Xong.